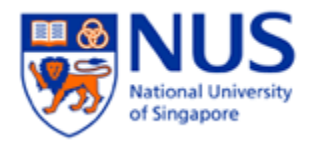

**NUS Network Configuration Guide for Mac OS X 10.12.15** 

**The steps in this guide also applies to "NUS\_2-4GHz" and student wireless SSID "NUS\_STU" & "NUS\_STU\_2-4GHz" as well.** 

**NOTE: For students, please forget / delete your previous "NUS" wireless profile before connecting to "NUS\_STU".** 

1. Click on Mac OS start menu. Choose **System Preferences**

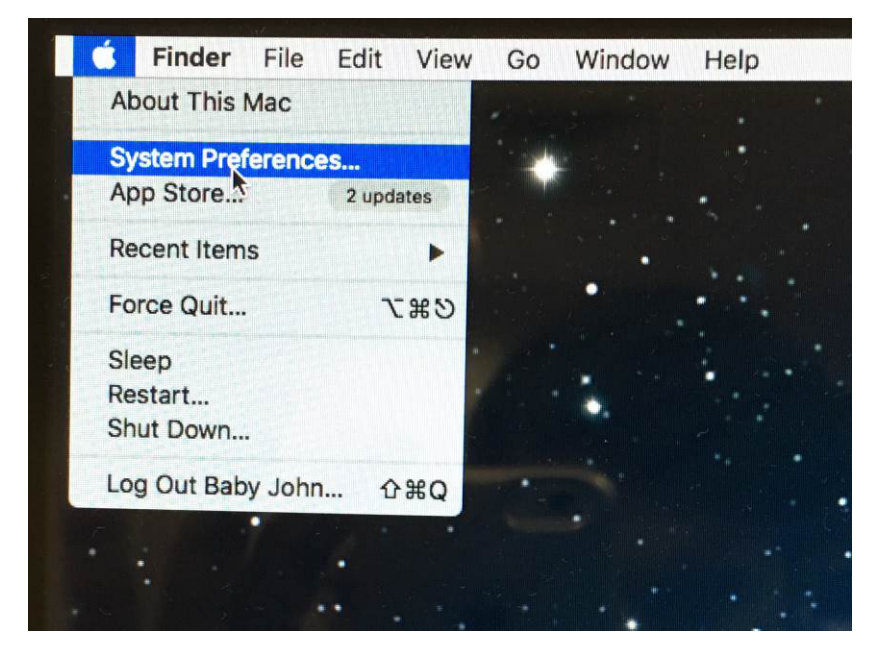

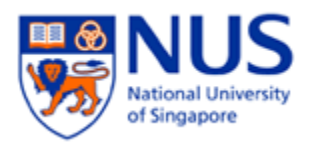

## 2. Click on **Network**

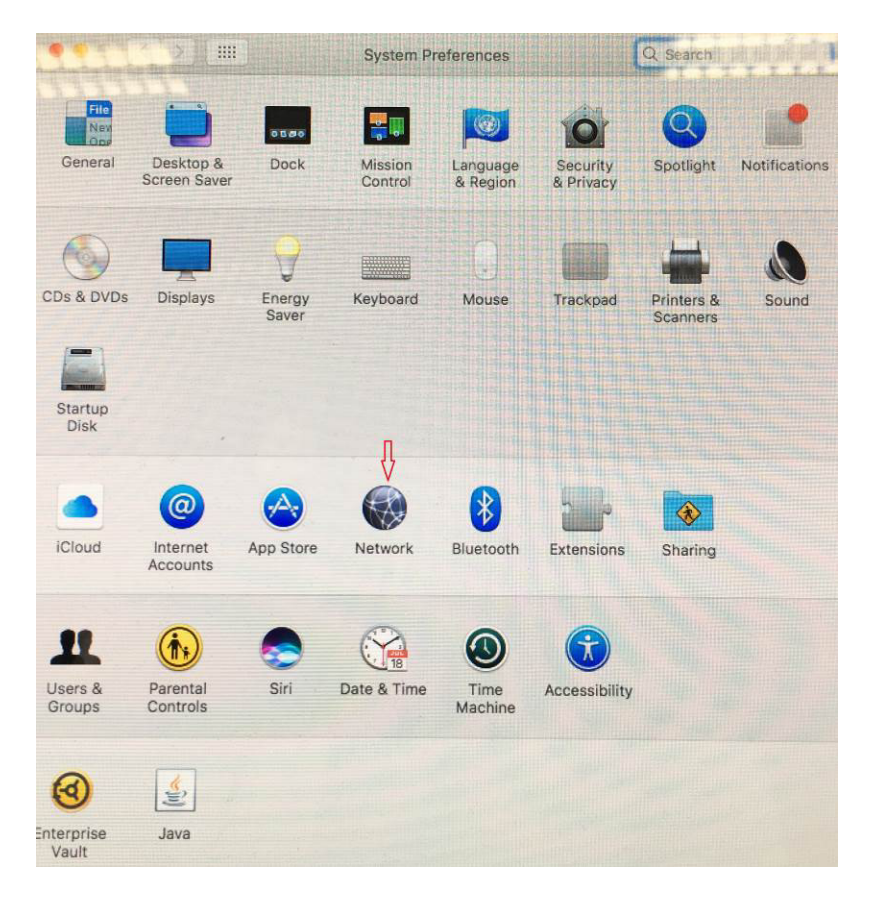

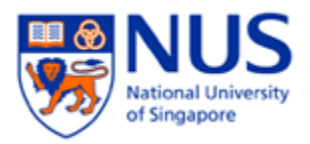

3. Choose **wifi**. Then click **Turn wi-fi** ON.

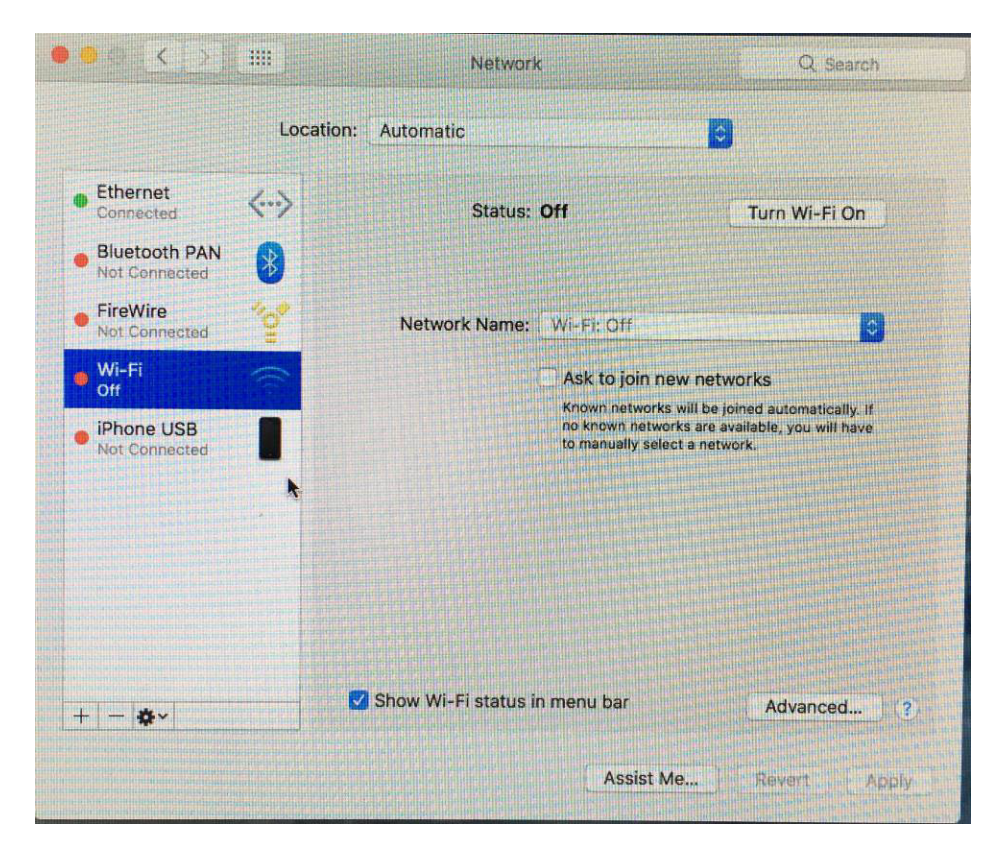

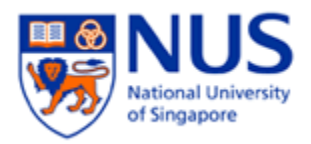

4. Select on **NUS** network from network name.

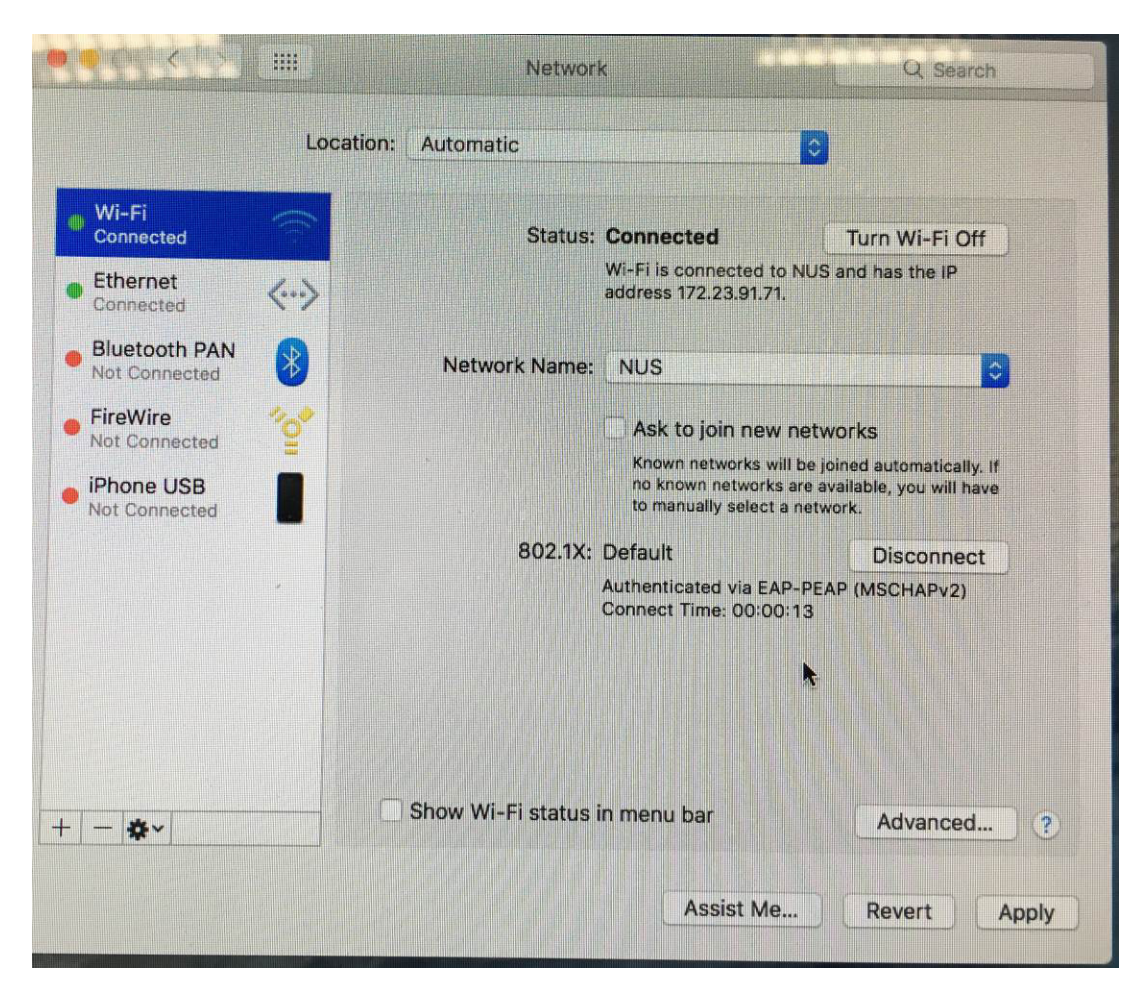

5. Type **NUS** as Network Name. Choose **mode** automatic then user name and password.

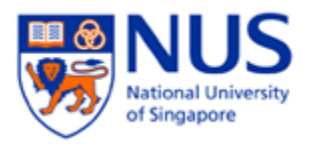

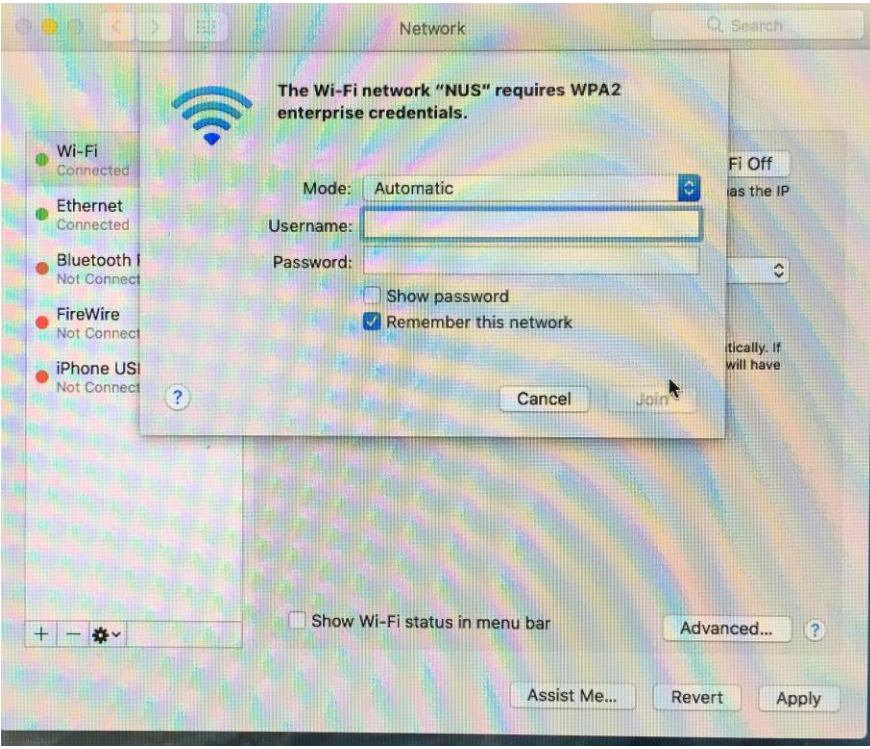

6. Create User Profiles name. Fill in **Username** and **Password**

- **Username** : (Enter your "Domain\Username") (E.g. of Domain: NUSSTF/NUSSTU/NUSEXT)
- **Password** : (Enter your Password)
- 7. Click **Join**
- 8. Click **Apply**